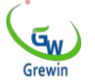

# **Локатор неисправности кабеля PCLC-901D**

# **\*Устройство резервирования отказов**

Мы оставляем за собой все права в этом документе и содержащуюся в нем информацию. Копирование, использование или раскрытие

третьей стороне без явного выражения

Нет разрешения.

V5. 0

# извещение

Благодарим вас за выбор нашего оборудования.

Перед использованием внимательно прочитайте инструкции, обратите особое внимание на предупреждения и советы по безопасности.

Пожалуйста, не поддерживайте оборудование самостоятельно. Если у вас есть какие-либо сбои или ошибки, свяжитесь с нами.

# каталог

1. • • • • • • • • • • • • • • • • • • • • • • • • • • • • • • • • • • • • • • • • • • • •

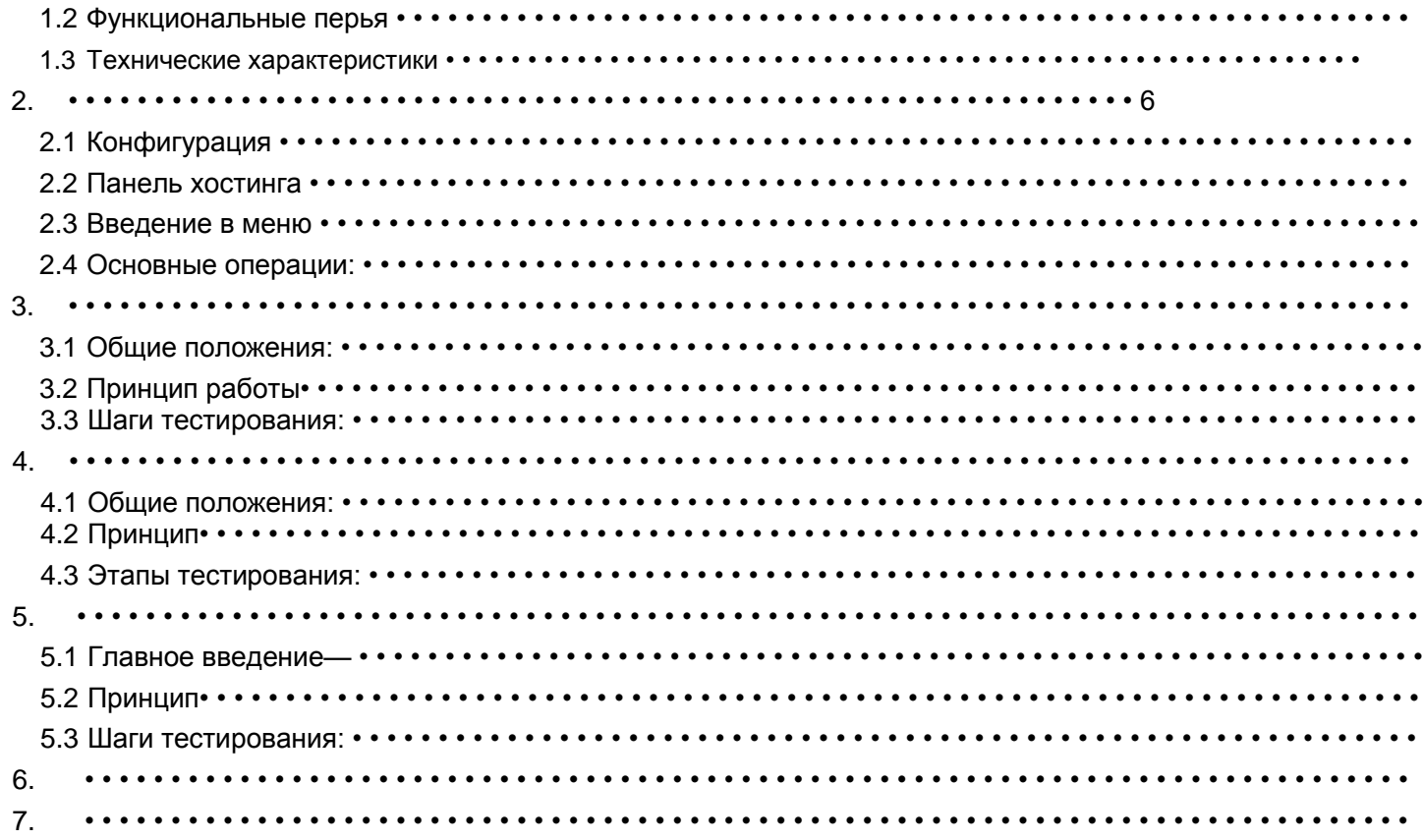

# **1. Общее описание**

### **1.1 Общие положения:**

Динамометр повреждения силового кабеля PCLC-901D является простым в эксплуатации устройством ранжирования. Простота в эксплуатации, поддержка работы сенсорного экрана/кнопки, дружественный интерфейс.

PCLC-901D может использоваться отдельно в импульсном режиме низкого напряжения.

В режиме импульсного тока PCLC-901D должен работать с генератором высокого напряженияHVSG-500G; В многоимпульсном режиме

PCLC-901D также требует соединителяPCLC-900C. После позиционирования на расстоянии пользователь может использовать проект

PCLD-901P для определения местоположения. И эти продукты объединены в высокопроизводительную инновационную систему

естирования неисправностей кабелей.

# **1.2 Функциональные перья:**

Метод многоточечного позиционирования:

-метод малого токового удара: подходит для определения места повреждения малого сопротивления. Ошибка

короткого замыкания, неисправность разомкнутой цепи. Он также может использоваться для измерения длины

кабеля, промежуточных соединений, Т-образных соединений и кабельных терминальных соединений. Этот

метод также может быть использован для коррекции скорости волны.

-Метод импульсного тока: применяется для отказа с высоким сопротивлением, пробоя. Соберите сигнал с земли с помощью токового соединителя

-множественный импульсный метод: совершенствование

метода SIM 200 МГц в режиме реального времени

-Передовая техническая модернизация методологии SIM

-Макс. Измерительное разрешение 0,4м, небольшая слепая зона PCLC-901D, пригодная для коротких кабелей и кабелей ближнего конца

Операция сенсорного экрана

-Сенсорный экран с интеллектуальными жестами

-Поддержка перетаскивания курсора и двойного щелчка,

удобное позиционирование-меню функций простое и

высокопроизводительное.

Большой цветной светодиодный дисплей, дружественный интерфейс

-простое меню с высокой производительностью

7-дюймовый светодиодный дисплей, 160 ° угол, яркость 750 сд/м2, можно смотреть на солнце

Копия PIP (PIC) будет иметь главное окно и три окна временного хранения, которые будут вместе проверять три формы волны.

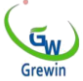

Хранилище сигналов и связь с ПК

-специальное управление программным обеспечением для обновления, резервного копирования и восстановления программного обеспечения в аппарате.

-хранение сигналов и связь с компьютерами.

-внутреннее хранение осциллограмм.

-дополнительный малогабаритный принтер для печати осциллограмм -поддержка подключения к ПК или

ноутбуку Управление электроэнергией

-подсветка будет ослаблена, если в течение 2 минут не будет работать, если в течение 10 минут будет выключено питание. Если нет операции.

-встроенные полимерные литиево-ионные батареи.

-продолжительность рабочего времени до 7 часов на одно использование.

#### **1.3 Характеристика:**

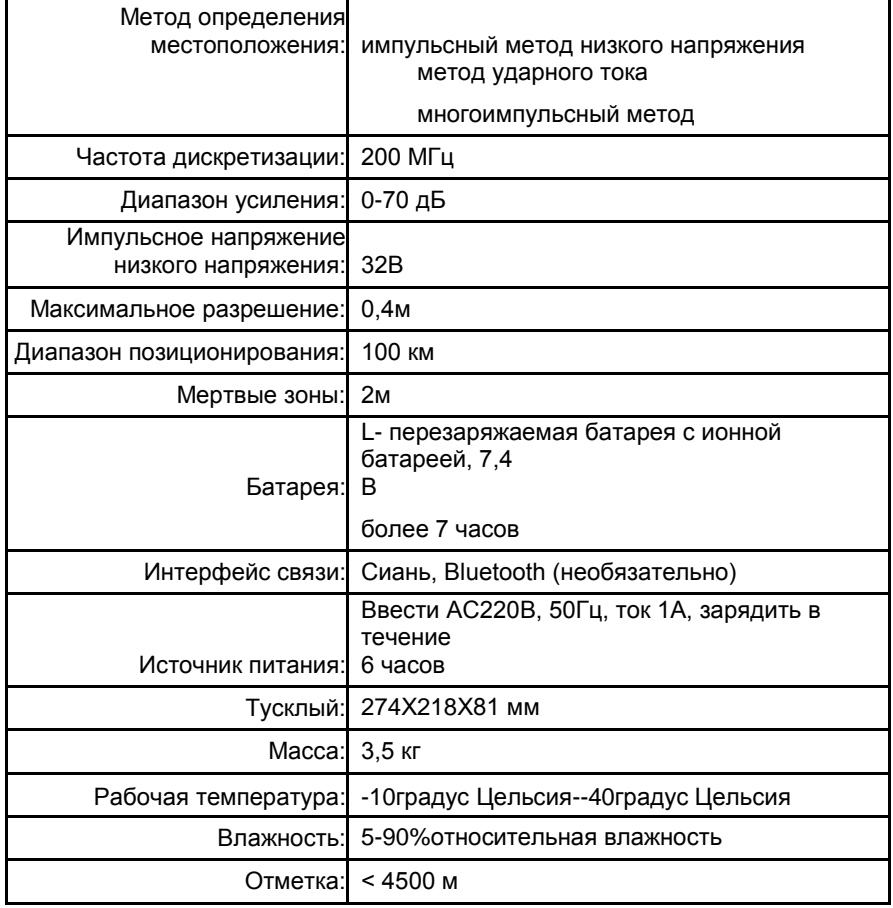

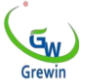

# **2. Физические характеристики и эксплуатация**

# **2.1 Конфигурация**

Стандарт: хост, руководство по испытанию на удар низкого напряжения, кабель для испытания на удар и фильтр, зарядное устройство и т. Д.

# **2.2 панель хоста**

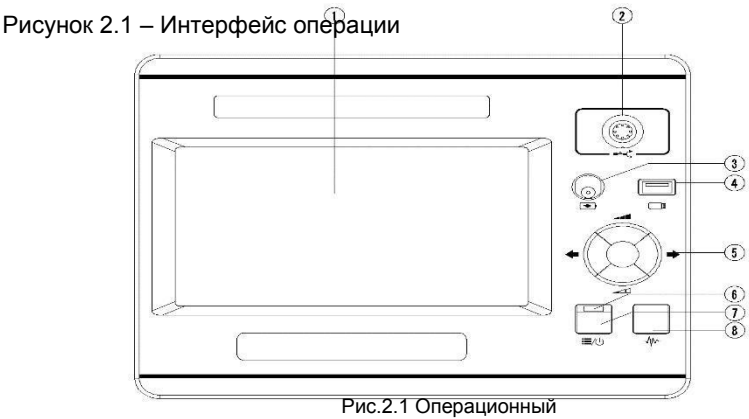

Подробности: интерфейс

① Светодиодный дисплей: отображается вся информация. Будет описано ниже.

б. Порт сигнала: подключите тестовую линию. Выберите другой провод в разных режимах тестирования.

θ Порт зарядки: встроенная проводка аккумулятора

Г. Диск: Сохраните или импортируйте форму волны

05 Многофункциональная кнопка: общая верхняя, нижняя, левая, правая, задняя каретка пять функций, верхняя и нижняя для регулировки усиления, левая и правая для настройки курсора, возврат каретки для переключения курсора и грязного курсора

- ⑥ Индикатор источника питания: при включении питания
- $\circledcirc$   $\Xi/\cup$  Питание/меню: Включите или выключите машину. Когда питание включено, это кнопка меню. Нажмите на меню и снова нажмите, чтобы выйти.

 $(5)$   $\sqrt{W}$ Кнопка тестирования: нажмите тест.

# **2.3 введение меню**

Устройство использует уникальную работу меню экрана, как показано на рисунке 2.2

Режим Расстояние между пунктирным курсором и работы сплошным курсором

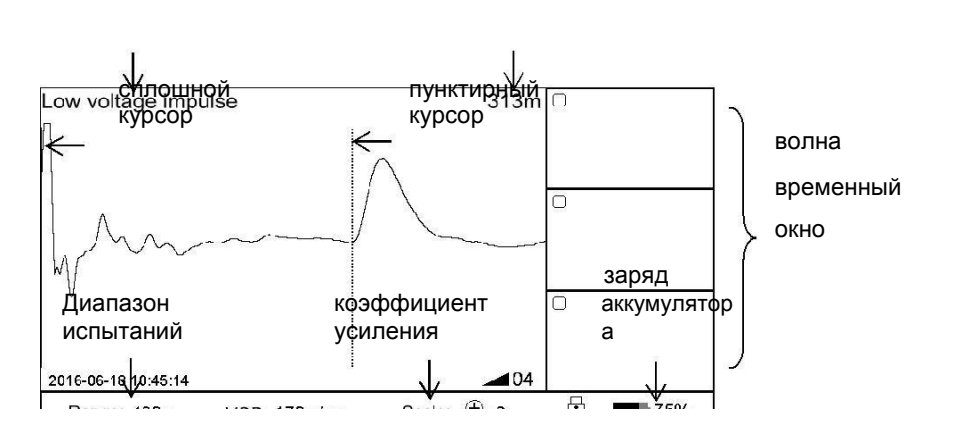

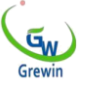

#### значение скорости признаться в осциллограммы указаниях Рис. 2.2 Рабочий

интерфе йс

Поддержка работы сенсорного экрана и механических кнопок. Простота в эксплуатации, гибкая и интуитивная.

Операция всплывающего меню:

Главное меню включает диапазон, VOP, соотношение, масштабирование, копирование, персонал, документы. И операция.

При нажатии кнопки выше появляется подменю. После завершения операции или нажатия на другое место на экране выйдет из подменю.

пресса <sup>:</sup> ⊟/∪ Мощность/меню или подменю войдут в режим меню, и теперь пользователи могут использовать многофункциональные кнопки для работы.

пресса  $\Xi/\bigcup_{\text{OTKpoWTE}}$  питание/меню снова, чтобы выйти.

Ниже приведена кнопка главного меню и детали его подменю:

#### \* Примеры операций:

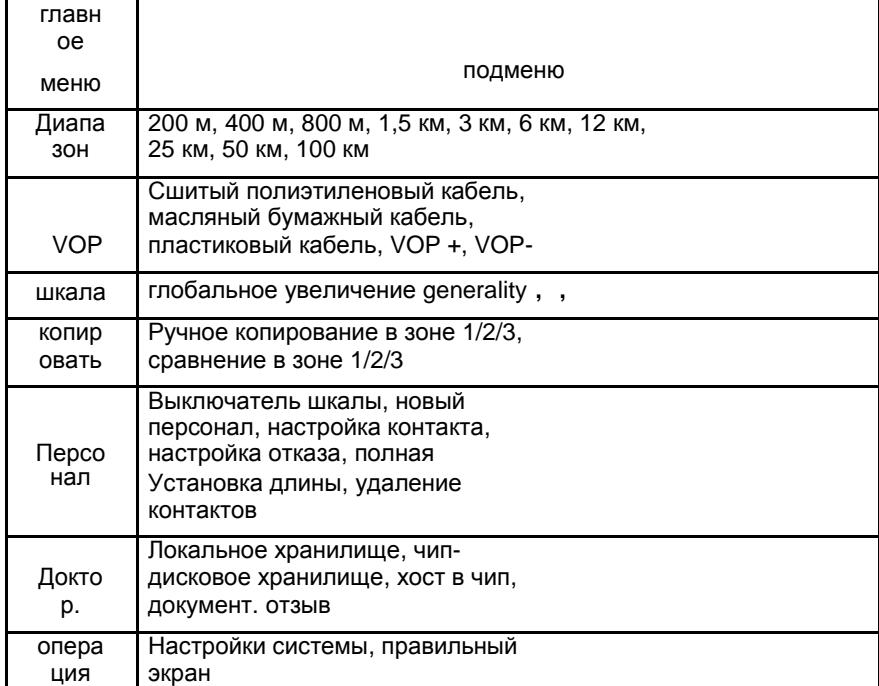

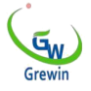

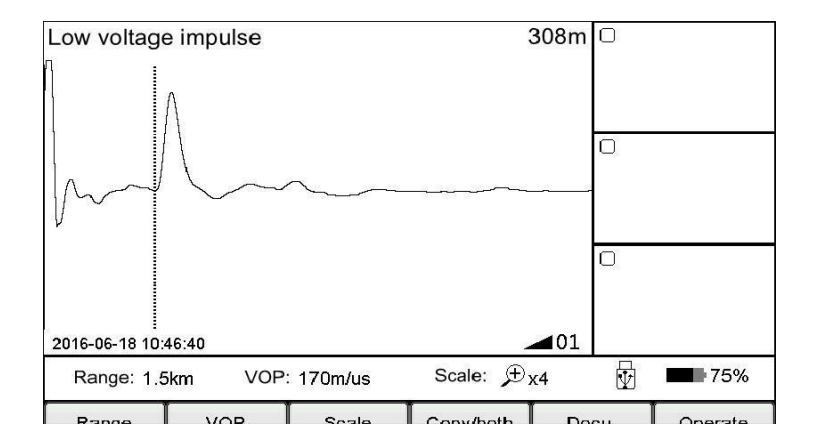

Наблюдая за формой волны, кажется, что точка отказа может находиться в первой половине формы волны, поэтому расстояние до 1,5 км

слишком велико, а затем отрегулируйте расстояние до 400 метров.

#### **Прикоснитесь к следующему:**

нажимать на кого-что ДиапазонКнопка показывает дополнительный диапазон. нажимать на кого-что 400 мКнопка, выйдите после выбора. Теперь

диапазон становится 400 м, как показано на рисунке 4 ниже

После изменения диапазона автоматического тестирования снова. Форма тестового сигнала показана на рисунке 2.4 ниже

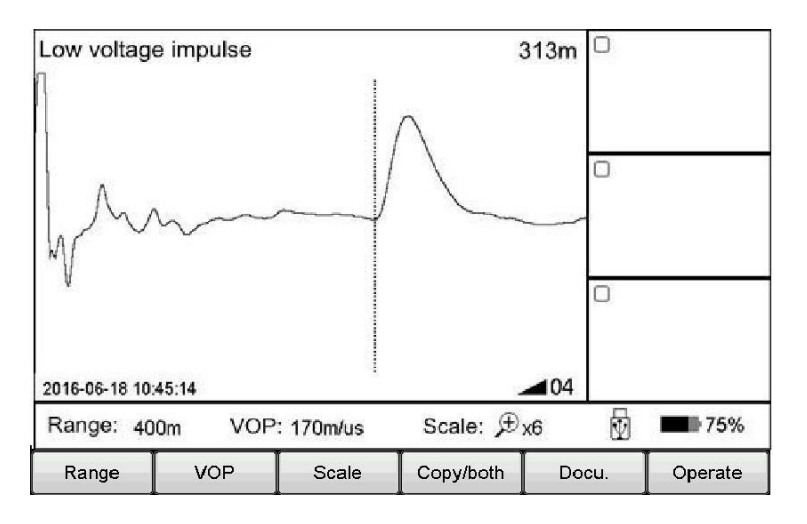

Рис.2.4 Рабочий интерфейс

# **Механическая кнопка работает следующим образом:**

нажимать на кого-что  $\Xi/\cup$  Источник питания/меню ввод кнопкименю Режим. Текущее меню будет выделено в главном меню и автоматически отобразится всплывающее подменю. Используйте многофункциональную кнопку слева/справа, чтобы выбрать главное меню ДиапазонВыбрать подменю 400м с помощью кнопки вверх/вниз. Нажмите Enter, чтобы изменить диапазон на 400 м, а затем автоматически выйдите из подменю. Проверьте диапазон испытаний, это 400 м, поэтому изменение

Успех и будет автоматически выведен меню Режим. Если вы не выполнили подменю, нажмите  $\Xi/\cup$  Источник питания/меню Кнопка,

она выйдет. это менюРежим.

Таким образом, меню работает следующим образом:

- Выберите главное меню и нажмите соответствующее подменю

- Выберите подменю и нажмите соответствующую кнопку

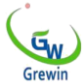

Ниже мы будем использовать меню Way --Подменю описывает шаги. (по состоянию на 31 декабря 2003 годаНапример, объем --200 м )

# **2.4 основная операция**

2.4.1 Выбор диапазона испытаний Диапазон испытаний-

это устройство для измерения расстояния.

**Для TDRL или ARM**(многоимпульсный метод):

Диапазон предварительного испытания должен быть больше, чем общая длина кабеля на несколько сотен метров, например, кабель

1400м, рекомендуется выбрать 3000м, не выбирать 1500м. Если сомнения близки, рекомендуется сузить диапазон обнаружения.

#### **Для режима импульсного тока:**

При первоначальном испытании диапазон должен быть в три раза длиннее длины кабеля. Например, если длина кабеля составляет 200

м, рекомендуется выбрать 800 м; Если сомнения близки, рекомендуется уменьшить объем теста.

#### **Для выбранного диапазона испытаний:**

Выберите меню диапазона, чтобы выбрать другой диапазон, в общей сложности 10 уровней от минимума. Макс. 200 м 100 км, см. Рис. ниже. 2.5

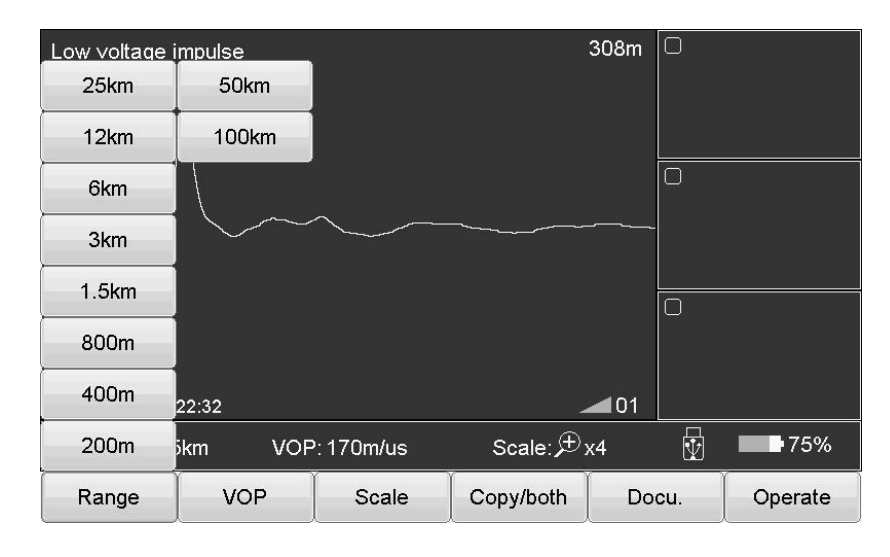

Рисунок 2.5 Интерфейс выбора диапазона

2.4.2 Регулирование формы волны Устройство использует метод бегущей волны для определения местоположения неисправности.

Установите и отрегулируйте скорость волны через меню VOP. См. Рисунок 2.6. Шаги:

Нажмите меню VOP, выберите другую скорость сигнала или отрегулируйте скорость непосредственно до соответствующего значения.

Сшивание (XLPE): сшитый полиэтиленовый кабель, 170 м/us

Бумага масляная: пропитанный бумажным изоляционным кабелем, 160м/us

Пластмасса: пластмассовый кабель, 201м/us

Разбойник: Кабельное телевидение для разбойников, 220 м/сек.

Используйте кнопку VOP + & VOP для настройки скорости. В этом интерфейсе нажмите кнопку VOP + или VOP-, подменю не исчезнет автоматически. Нажмите кнопку VOP или другое положение экрана, подменю автоматически исчезнет.

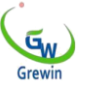

308m  $\bigcirc$ Low voltage impulse VOP+ VOP-Robber  $\overline{\text{O}}$ Plastic Oilpaper 2016-06-18 10:  $\blacksquare$ 01  $\overline{\triangledown}$ **XLPE** Scale:  $\bigoplus_{X4}$  $\blacksquare$  75% Range: 1.5 170m/us **VOP** Copy/both Docu. Operate Range Scale

с.2.6 Регулирование скорости осциллограммы

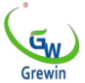

#### 2.4.3 Масштабная эксплуатация

Если вам нужно проверить детали скорости волны и проанализировать форму волны, мы можем выбрать масштабирование для масштабирования и проверки деталей. Выберите масштаб главного меню и увеличьте/уменьшите его, как показано на рисунке 2.7

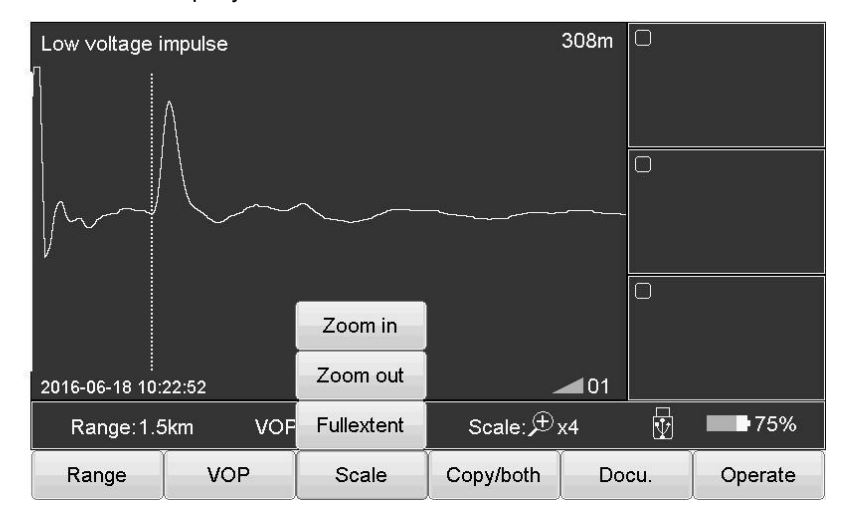

Рисунок 2.7. Масштабные операции

Шаги:

Выберите меню « Масштаб » и выберите « Полный», « Увеличить » или « Уменьшить » полный

диапазо сужение

и

Переверните страницу, когда вы достигнете границы.

усилен Увеличьте и отобразите частичный сигнал, ориентированный на точечный курсор. Переместите пунктирный курсор е влево/вправо, и курсор автоматически перевернет страницу

Поверните, когда вы достигнете границы.

#### 2.4.4 Репликация/оба вида операций

Если вам нужно сравнить форму волны, рекомендуется использовать кнопку Copy/Both. Устройство может временно хранить 3 формы сигналов и отображать формы сигналов в окне Copy. См. Рисунок 1. 2.8

#### **\*ICM (режим импульсного тока) не выполняет эту функцию**

Введение подменю:

Область 1 Копирование: форма волны временно сохраняется в правом окне 1. Прочие копии Кнопка функционирует аналогичным образом.

Зона 1 Два: форма волны окна 1 отображается в главном окне, а две другие кнопки имеют схожие функции.

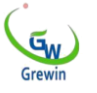

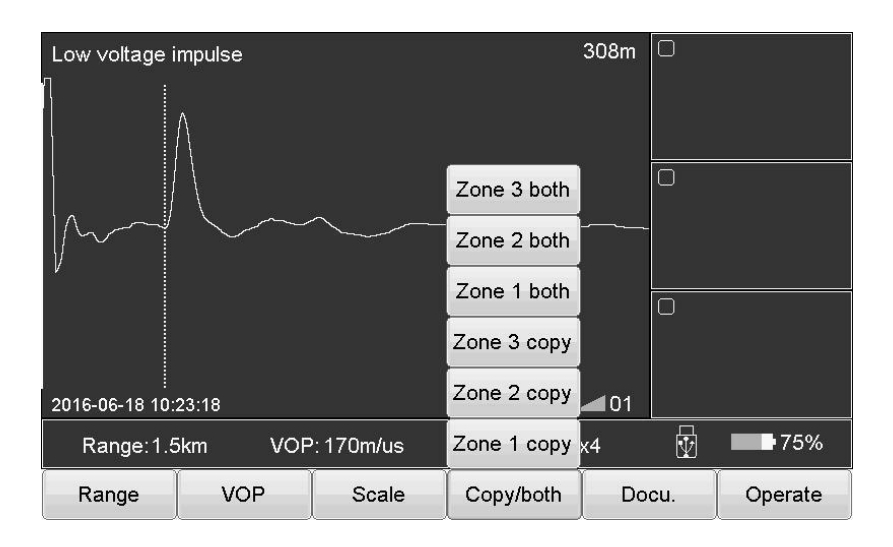

Рисунок 2.8 Копирование/дважды щелкните кнопку игры Raiders

# Сенсорная операция:

Благодаря специальной форме слайд-шоу на экране устройство может различать различные функции, причем как форма формы волны,

так и форма формы волны находятся ниже формы в ПИК.

Область 1 Копирование: Сдвиньте из главного окна в область 1.

Область 1 Два: Сдвиньте из области 1 в основное окно.

Другие операции одинаковы. Слайд снова, чтобы выйти из сравнения. ...

Дважды щелкните окно копирования, чтобы сравнить форму волны или выйти из сравнения.

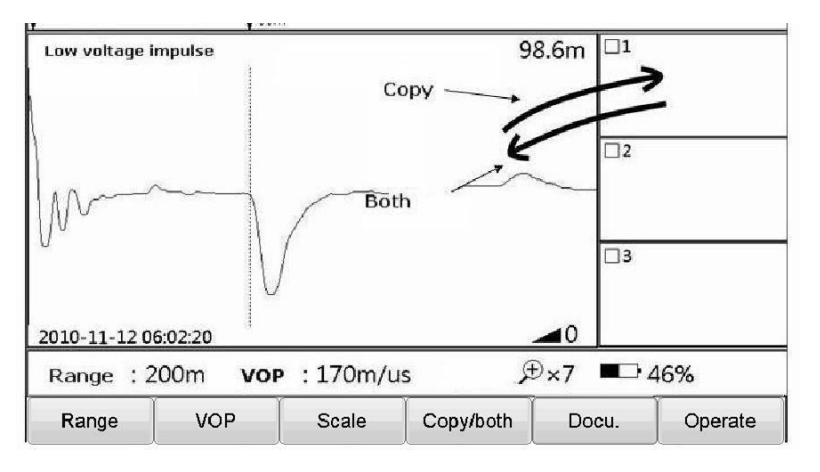

Рисунок 2.9 Операция копирования/двойного щелчка

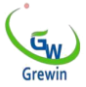

2.4.5 Документы. операция Управление волнами

будет использовать другой подход.

Выберите документ, как показано на рисунке 2.10 ниже

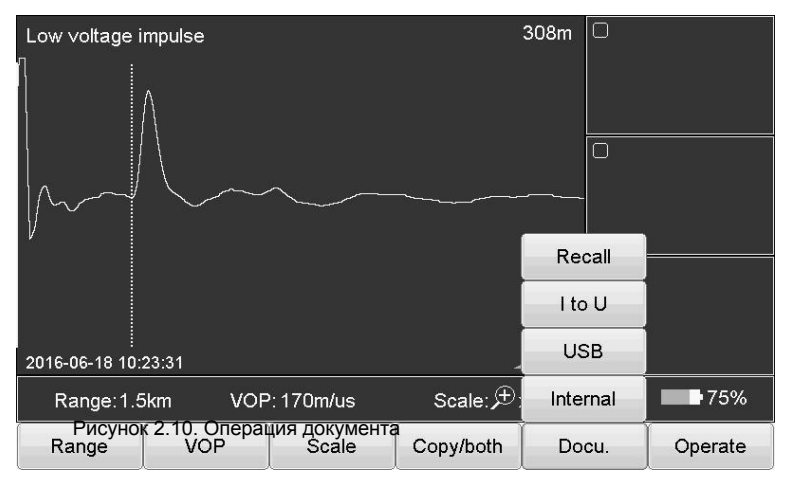

Кнопка описана следующим образом:

Внутри: форма волны хранится в устройстве. Сохраненное имя файла по умолчанию: 'workmode english аббревиатура & wave storage date.

Все файлы являются файлами xxx.wav

Режим импульса низкого напряжения: TDR

Режим импульсного тока: ICM

Многоимпульсный режим: ARM

Shep: Сохраните данные на диске Shep.

От I до U: Вставить осколочный диск в порт. Нажмите эту кнопку, чтобы экспортировать данные в

Отзыв: откройте файл формы волны, хранящийся на устройстве. Нажмите эту кнопку, окно файла, как показано ниже. 2.11

|                |                        | <b>Document</b> |               |          |
|----------------|------------------------|-----------------|---------------|----------|
|                |                        | Internal file   | Disk usage:   | 30%      |
|                | <b>Index File name</b> |                 |               |          |
| 1              | TDR20160617 095702.wav |                 |               |          |
| $\overline{2}$ | TDR20160617 095718.wav |                 |               |          |
| 3              | TDR20160617 095729.wav |                 |               |          |
| 4              | TDR20160617 095739.wav |                 |               | 〓        |
| 5              | TDR20160617 095801.wav |                 |               |          |
| 6              | TDR20160617 095820.wav |                 |               |          |
| 7              | TDR20160617 095841.wav |                 |               |          |
| 8              | TDR20160617 095903.wav |                 |               |          |
| 9              | TDR20160617 095928.wav |                 |               |          |
| 10             | ICM20160617 100433.wav |                 |               |          |
| 11             | ICM20160617 100503.wav |                 |               |          |
| 12             | ICM20160617 100540.wav |                 |               |          |
| 13             | ICM20160617 100543.wav |                 |               |          |
| 14             | ICM20160617 100607.wav |                 |               |          |
|                |                        |                 |               |          |
| Enter          | Cancel                 | Delete<br>Clear | Internal file | USB File |

Рис. 2.11 Отзыв файла формы волны

Кнопка описана следующим образом:

Вход: выделение выбранной формы волны, форма волны будет отображаться в главном окне

Отмена: отмена или выход из этого окна файла

Удалить: Удалите выбранный файл, затем нажмите кнопку « Удалить», выберите файл. Нажмите, чтобы отобразить подсказку.

Очистить: очистить файл формы волны в устройстве (невозможно восстановить)

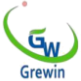

Внутренний файл: выберите файл, хранящийся на устройстве

Файл: выберите файл, хранящийся на диске, действительный при вставке диска

Использование: указывает, что файл хранится в устройстве. Если вы достигнете 100%, вы не сможете записать новую форму волны. Удалите старую форму волны перед хранением новой формы волны.

2.4.6 Установка параметров Шаги работы следующие:

операция --Системные настройки, всплывающее окно показано на рисунке 2.12 ниже Для настройки задержки импульсного тока, настройки задержки с несколькими импульсами и настройки данных.

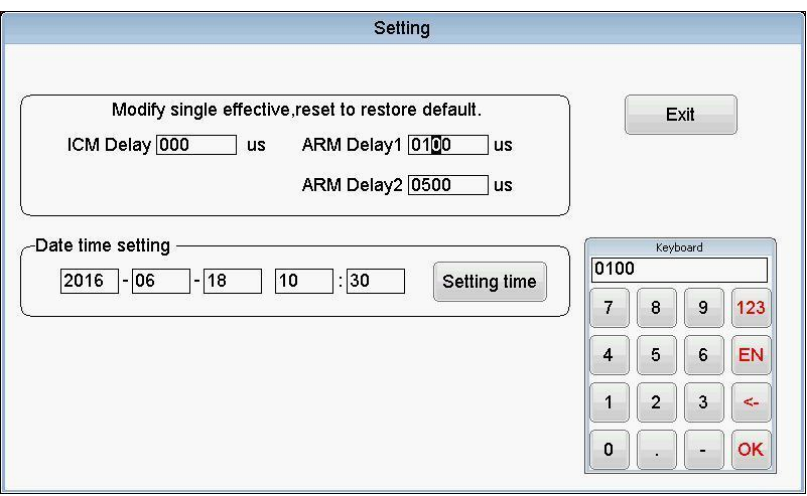

Рис. 2.12 Описание окна настройки системы

# Шаги следующие:

Нажмите параметры, которые вы хотите изменить

Используйте цифровую клавиатуру для изменения значения параметра, нажмите кнопку « ОК», чтобы подтвердить изменение

#### 2.4.7 Отсроченная регулировка

При использовании режима импульсного тока и многоимпульсного режима для тестирования необходимо отрегулировать задержку. Для получения дополнительной информации см. Следующий захват.

# 2.4.8 Выход из испытания

При использовании режима импульсного тока и многоимпульсного режима для тестирования нажмите  $\sqrt[4]{\sim}$ Проверьте кнопку, чтобы войти в условие запуска. нажать на что

Нажмите кнопку, чтобы выйти снова.

#### 2.4.9 Движение осциллограммы

Переместите курсор влево от формы волны и продолжайте перемещаться влево, и форма волны переместится вправо на полэкрана.

Подобно правильной работе.

#### 2.4.10 Перемещение курсора В нормальном режиме переместите позицию курсора

через 05 многофункциональных кнопок.

Левая и правая клавиши для перемещения курсора.

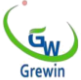

Длительное быстрое движение, короткое время для точного позиционирования.

#### 2.4.11 Операция перемещения курсора (операция касания)

Используйте стилус, чтобы нажать курсор и перетащить курсор в нужное место. Или дважды щелкните целевое положение с помощью стилуса, пунктирный курсор переместит это положение.

Или используйте сенсорный экран для грубого позиционирования. Затем используйте несколько кнопок для точного позиционирования.

#### 2.4.12 Установка данных

Данные-это метки поиска, которые хранят формы сигналов, поэтому важно обеспечить правильное время устройства. Если есть ошибка,

вам необходимо сбросить. Шаги следующие:

селективная операция --Системные настройки для установки данных во всплывающем окне. См. Рис. 2.12

#### **2.4.13 Идентификация неисправностей и выбор режима работы.**

Перед измерением расстояния сначала определите неисправность кабеля, выберите подходящий метод обнаружения, следующие шаги:

Измерьте сопротивление изоляции каждой фазы и фазы кабельного терминала с помощью дальномера. Если результат теста равен 0,

снова проверьте сопротивление с помощью мультиметра. Если результаты испытаний очень высоки и достигают нормального уровня изоляции, проверьте, что кабель отключен трехфазным методом короткого замыкания, один конец кабеля замыкается на короткое замыкание, а затем проверьте на другом конце кабеля, чтобы определить, отключен ли кабель.

#### Типы отказов и методы дискриминации заключаются в следующем

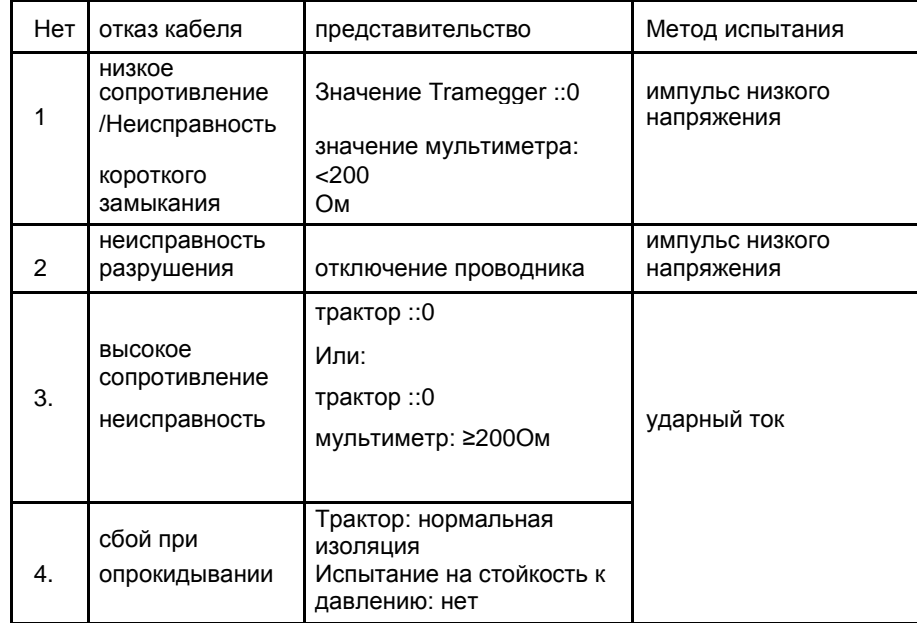

Использование различных методов тестирования требует различных тестовых кабелей.

Также необходимо настроить работу генератора, наше устройство CD-6X может идентифицировать различные источники сигнала и автоматически настраивать режим работы.

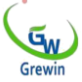

В разных режимах работы меню операций имеют разные функции, в следующих главах мы дадим подробное введение.

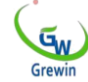

**Tianjin Gerui Wen Technology Co., Ltd. Веб-сайт: www.grewin-tech.com Whatsapp: +86-130720888960 E-mail: salesmanager@grewin-tech.com**

2.4.14 Калибровка сенсорного экрана

Во время использования, если вы обнаружите, что положение касания неточно, вам необходимо выполнить калибровку экрана. операция щелчка --Коррекция экрана, см. Ниже

Рисунок 2.13

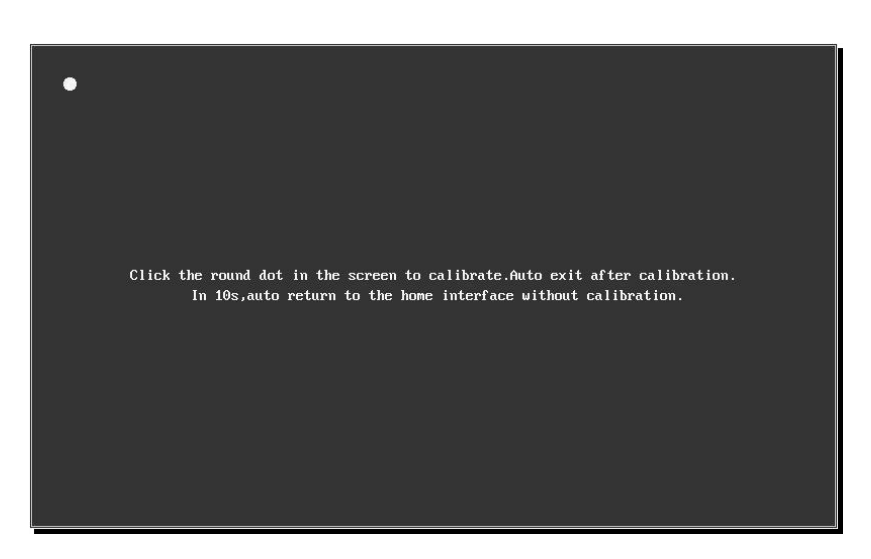